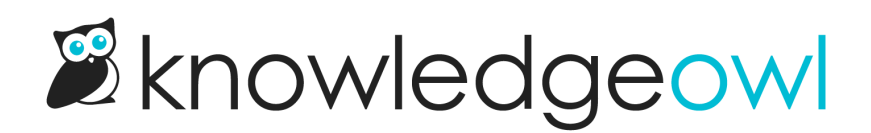

## Create Zendesk Tickets

Last Modified on 03/14/2024 8:46 pm EDT

You can set up your [contact](http://support.knowledgeowl.com/help/contact-form) form and [Contextual](http://support.knowledgeowl.com/help/widget-20) Help Widget (2.0) to automatically create tickets in your Zendesk account. The contact form will then create tickets via the API as your specified user and include some helpful metadata in a private comment.

To set this up, you'll need this info from Zendesk:

- Your Zendesk domain this appears before [zendesk.com](https://zendesk.com) when you set up your account. It's also viewable in Zendesk through Admin > Account > Branding in the Subdomain section.
- Your Zendesk username what you use to log in to Zendesk with
- A Zendesk API key you can create one through Admin > Channels > API:

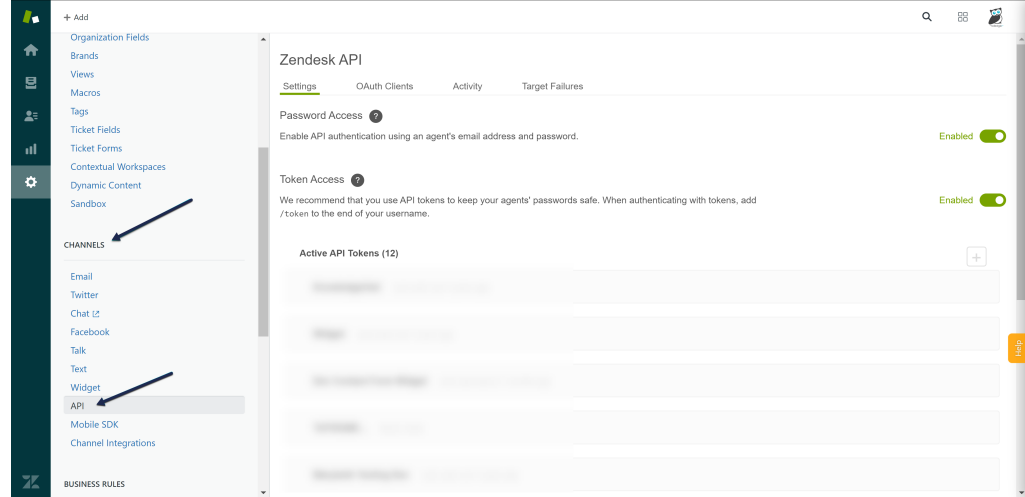

Once you have this information in hand, you can configure your KnowledgeOwl Contact Form to use Zendesk:

- 1. In the lefthand menu, select Contact Form.
- 2. Check the box next to Enable Contact Form.
- 3. Optional: If you don't want KnowledgeOwl to store any of your contact form submission details, check the box next to Do not store any collected ticket information within [KnowledgeOwl.](http://support.knowledgeowl.com/help/what-data-is-collected-in-the-contact-form) See What data is collected in the Contact Form? for more information.
- 4. Optional, Recommended: If your knowledge base is public in any way, we recommend checking the box to Use spam protection on ticket submissions to try to prevent spam/bot submissions. This setting will add whichever spam [protection](http://support.knowledgeowl.com/help/spam-protection) method is set in Settings > Basic > Spam Protection Settings.
- 5. Optional, Recommended: Add a Backup email. If the Zendesk API integration isn't working for any reason, we will email contact form submissions to this backup email account.
- 6. Choose Zendesk as your Send Method.
- 7. Add your Zendesk domain, username, and API key.
- 8. Optional: If you'd like to include the Zendesk Priority field in your KnowledgeOwl contact form, check the box next to Enabled. You can make it Required by checking that box, too.
- 9. Optional: If you're using custom fields in Zendesk that you want included in your contact form, add them into the Custom Fields section:
	- a. The label specifies how the field will be labeled in the contact form.
	- b. The Type defines what kind of data it should accept.
	- c. The IDis the ID as it appears in your Zendesk configuration.

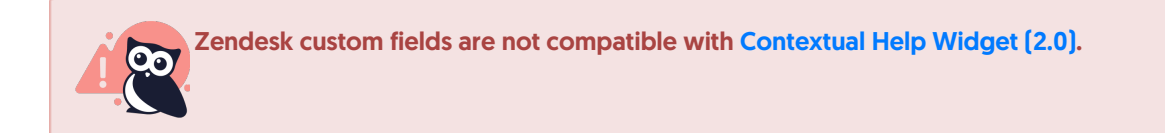

10. Be sure to Save your changes.

Your Contact Form is now live at [/contact-us!](http://support.knowledgeowl.com/help/customize-contact-form-link) You can Update [wording](http://support.knowledgeowl.com/help/update-wording-in-the-contact-form) in the Contact Form and/or Customize Contact Form Link to make it even more your own.

A completed setup might look like this:

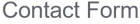

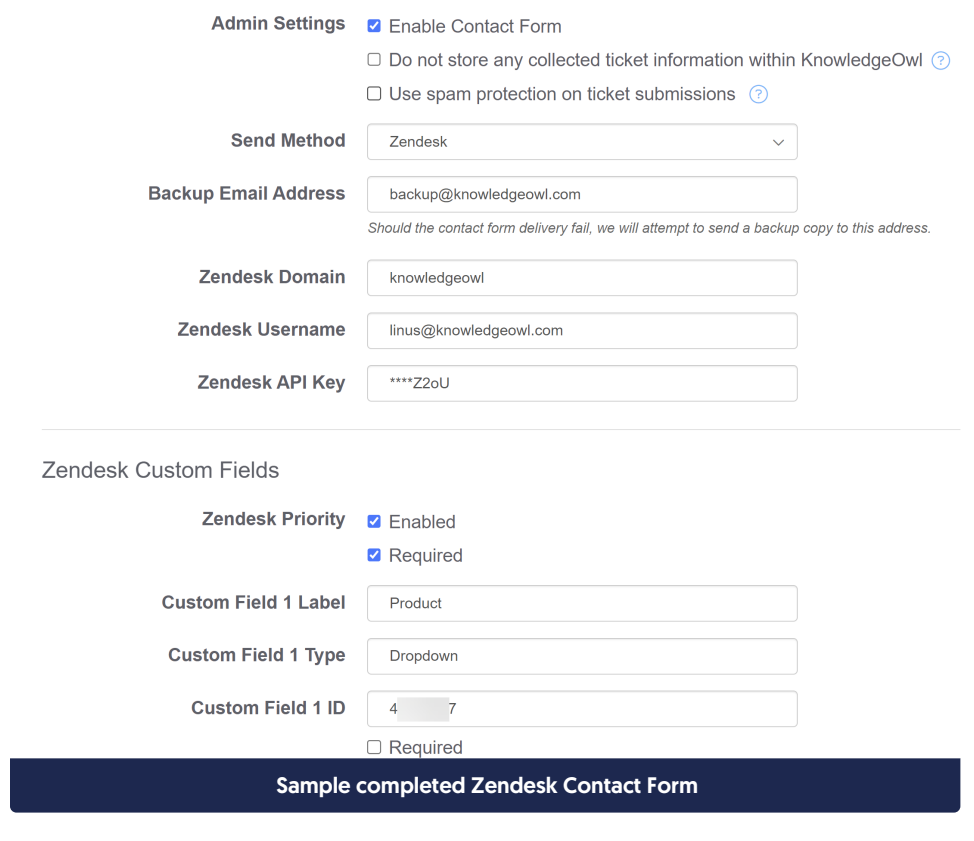